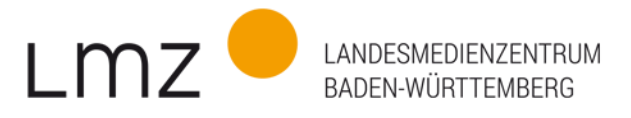

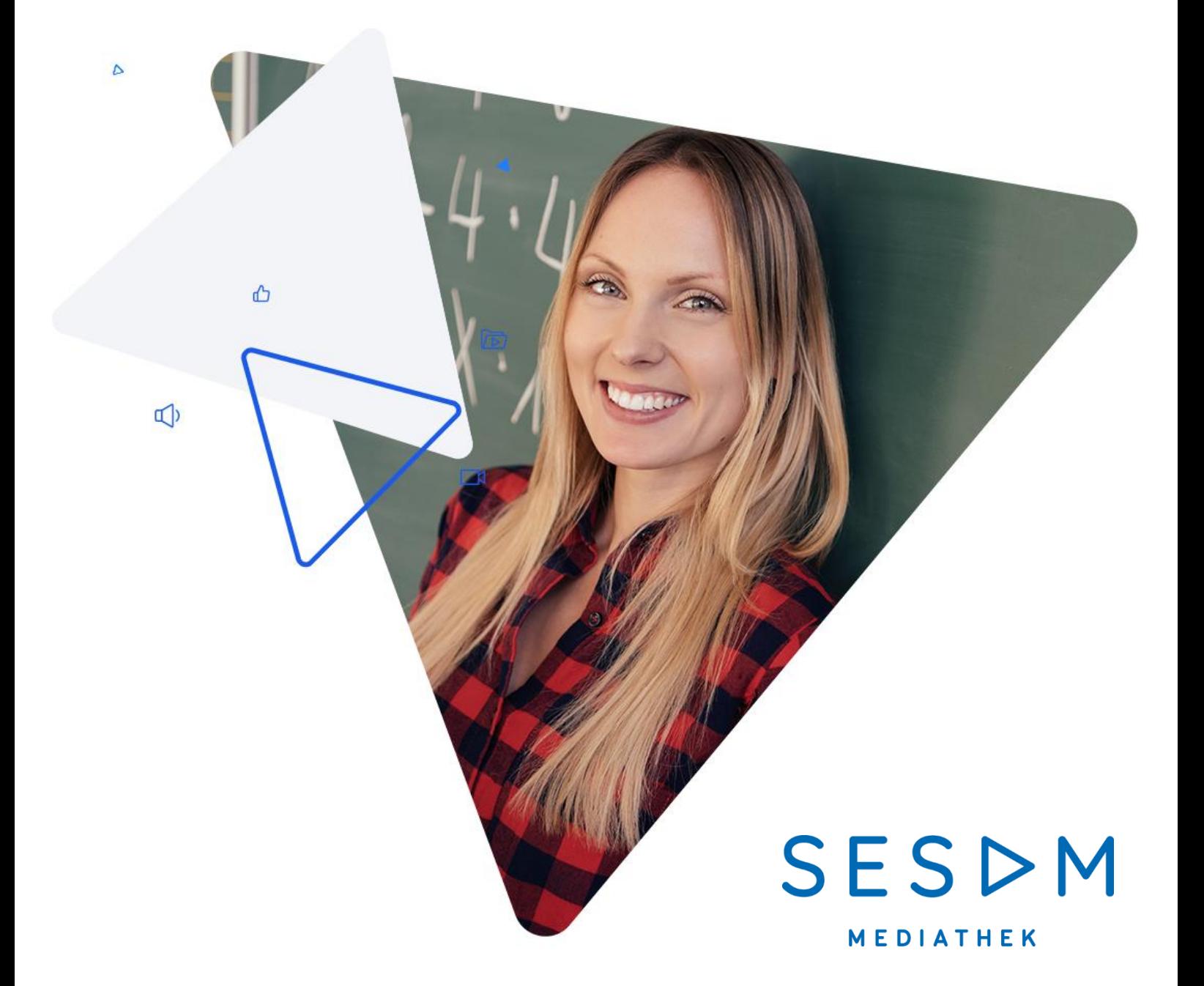

# Merklistenfreigabe in SESAM Schritt für Schritt

www.lmz-bw.de

## Wie stelle ich meinen Schülerinnen und Schülern SESAM-Medien online sowie über Moodle und Itslearning zur Verfügung?

Medien aus der Sesam-Mediathek kann man über einen Link oder QR-Code an seine Schülerinnen und Schüler freigeben. Die können dann online die geteilten Filme anschauen, dazugehörende Arbeitsmaterialien ausdrucken oder online ausfüllen und vieles mehr – und zwar auch von zuhause aus. Ob Sie eine komplette Mediensammlung mit allen Arbeitsmaterialien inklusive Lösungen freigeben möchten oder nur einzelne Bestandteile aus einer Mediensammlung, zum Beispiel einen kurzen Lehrfilm mit dazugehörigem Arbeitsblatt, entscheiden Sie.

Wir erklären Ihnen in dieser Schritt-für-Schritt-Anleitung, wie man SESAM-Mediensammlungen oder einzelne Bausteine einer Mediensammlung auswählen und über einen Link zu einer Merkliste freigeben kann. In den folgenden Schritten zeigen wir, wie Sie den Link direkt in die Lernplattformen Moodle und Itslearning einbetten können.

#### 1.Einen Freigabelink erstellen

Über die SESAM-Suche erhalten Sie das gewünschte Medium. In dem hier gezeigten Fall ist es eine Online-Mediensammlung mit 24 Einzelmedien.

Sie möchten die Mediensammlung als Ganzes an Ihre Klasse freigeben? Dann klicken Sie nun in der Ergebnisliste auf das Plus-Zeichen rechts unten. Nun kann das Medium in eine Merkliste abgelegt werden.

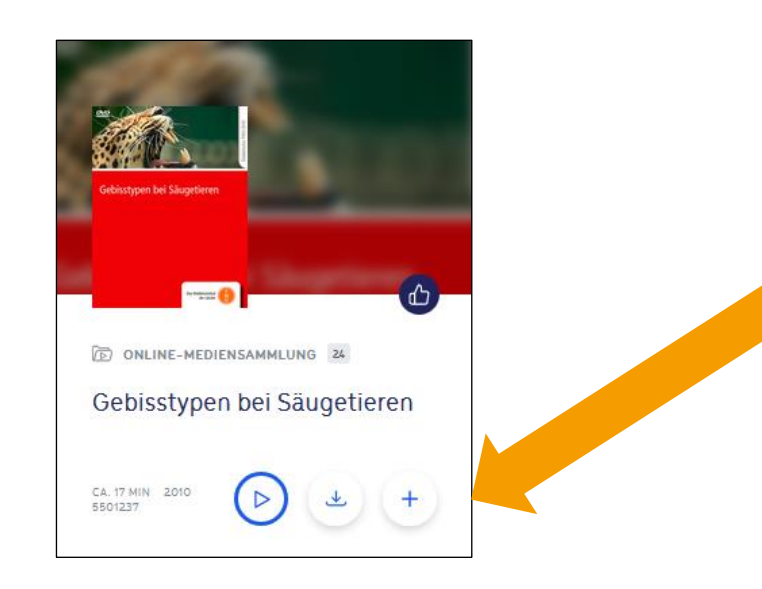

Sie möchten nur einzelne Bausteine aus dieser Mediensammlung verwenden oder für ein Gruppenpuzzle verschiedenen Gruppen unterschiedliche Materialpakete freigeben? Dann öffnen Sie mit einem Klick die Detailansicht zu dieser Mediensammlung. Hier sehen Sie unter dem Punkt "Medien" alle Einzelmedien aufgelistet. Wählen Sie die gewünschten Materialien aus.

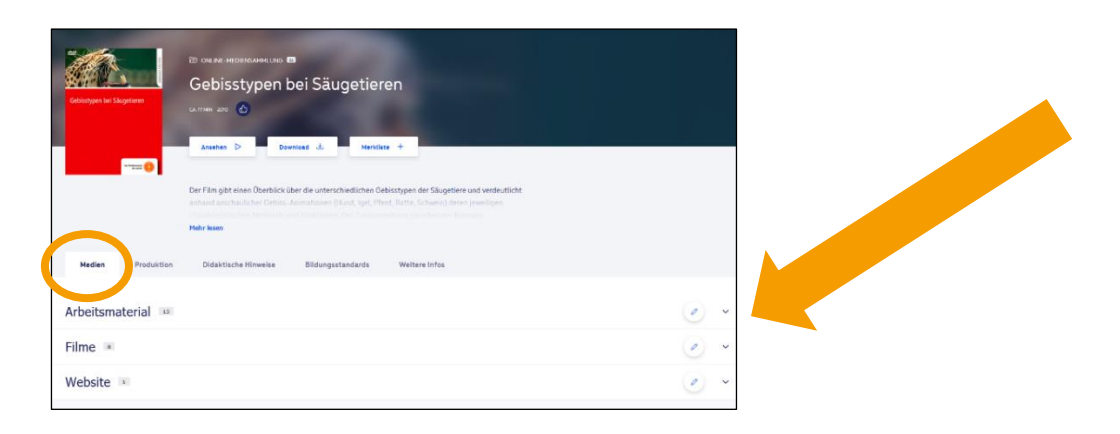

Erstellen Sie eine neue Merkliste zu dem Einzelmedium durch einen Klick auf das Plus-Symbol.

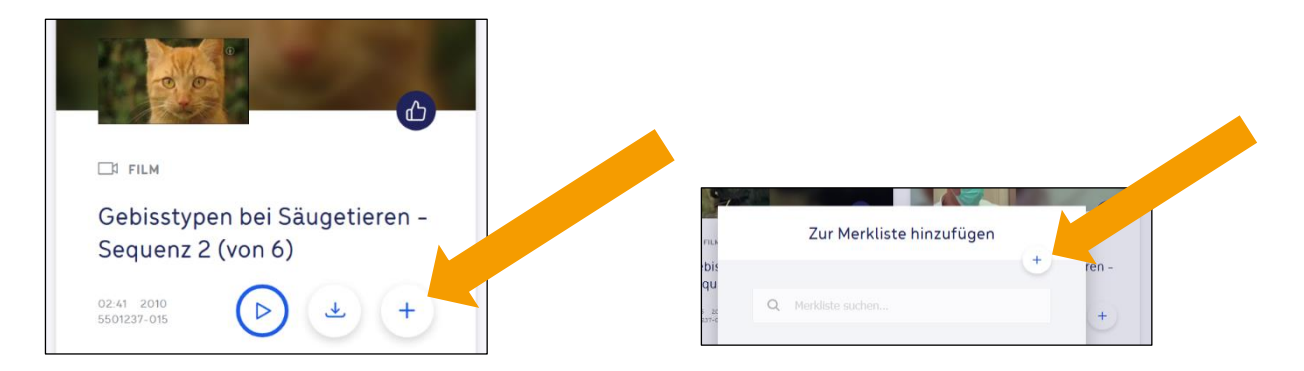

Nun vergeben Sie einen Namen für die neue Merkliste. Empfohlen wird, bei diesen Freigabe-Merklisten die entsprechende Klasse zuerst zu nennen. So grenzen Sie die Freigabe-Merklisten durch die Namensgebung von den Merklisten ab, die Sie als Materialpool für sich selbst angelegt haben. Über den Button "Anlegen" schließen Sie den Vorgang ab.

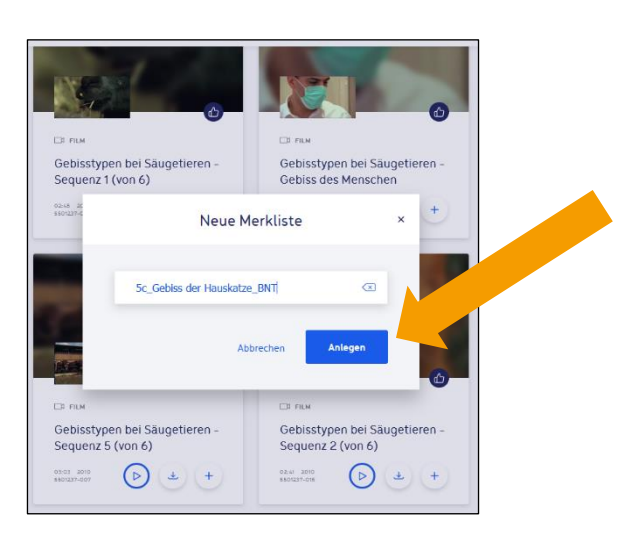

In diese Merkliste können Sie nun auch weitere Medien ablegen. Vergeben Sie dafür keinen neuen Namen, sondern wählen Sie aus dem Merklistenmenü die bereits vorhandene Merkliste als Ablageort ab.

Um die neu erstellte Merkliste nun bearbeiten zu können, müssen Sie sie über das Merklistenmenü öffnen. Das geschieht durch einen Klick auf rechts oben auf "Merklisten".

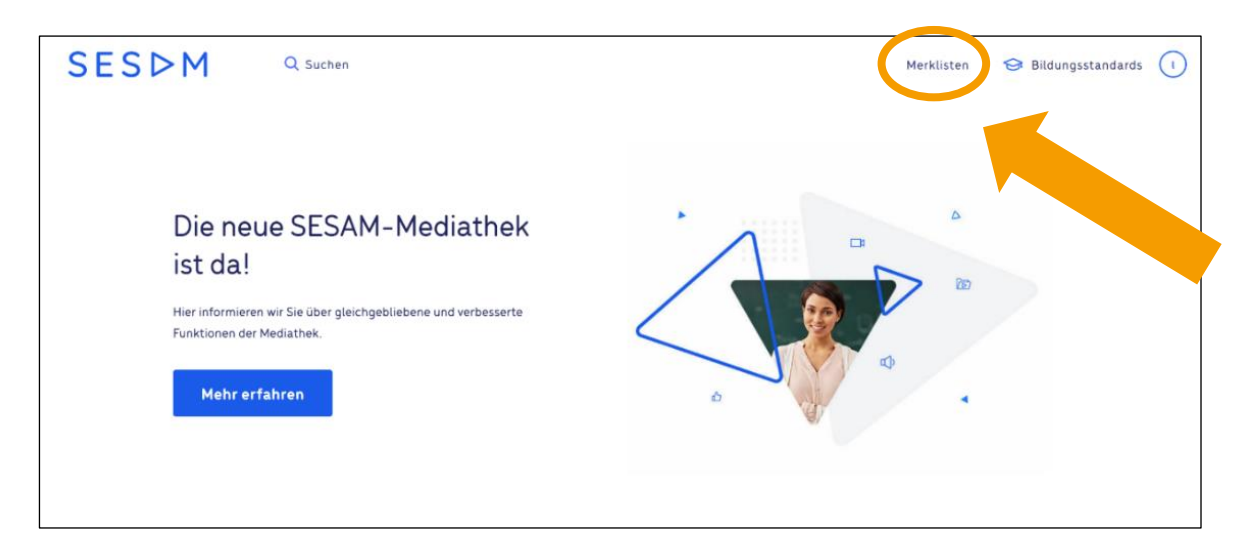

Sie sehen nun all Ihre Merklisten aufgelistet. Gehen Sie hier zu der zu teilenden Merkliste. Rechts neben der Merkliste befinden sich drei Punkte als Auswahlmenü. Öffnen Sie es mit einem Klick und wählen Sie "Freigeben". $\blacktriangle$ 

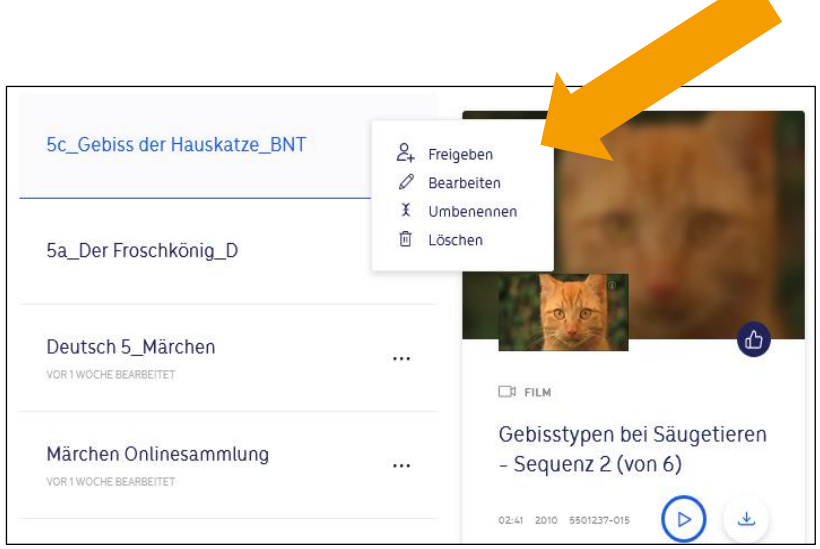

In dem Fenster zur Merklistenfreigabe können Sie eine Nachricht an Ihre Schülerinnen und Schüler eingeben. Bestimmen Sie bei Bedarf auch einen Zeitraum, innerhalb dessen das Material allen zur Verfügung steht. Wenn Sie hier nichts eingeben, erlischt der Zugang für die Schülerinnen und Schüler automatisch am Ende des Schuljahres. Mit einem Klick auf "Weiter" generieren Sie nun den Link zur Merkliste.

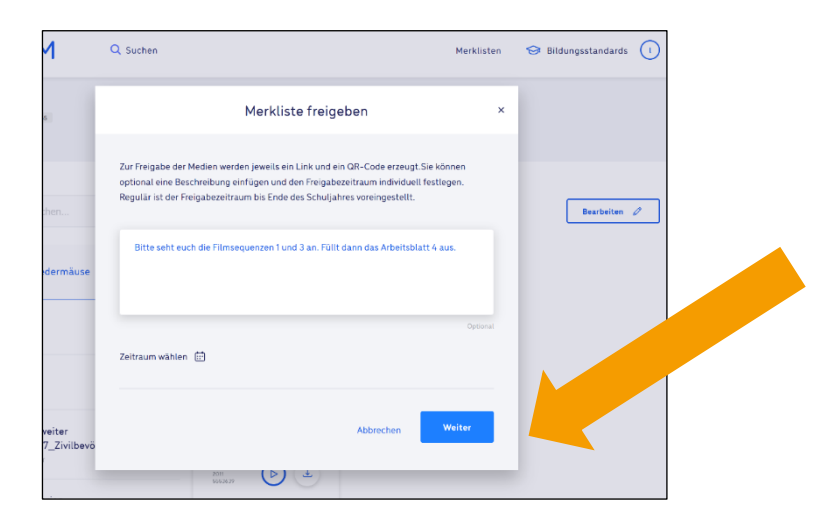

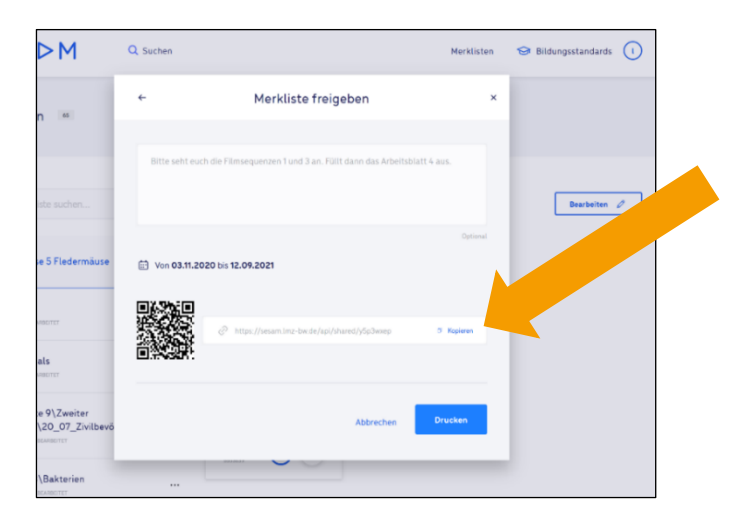

Über den generierten Freigabelink können nun die Schüler und Schülerinnen auf die Merkliste, die Sie erstellt haben, zugreifen. Sie können ihn "kopieren" und ganz einfach weitergeben.

Der Link kann nun in Arbeitsblätter eingebettet oder via E-Mail oder Messenger-Dienst weitergeleitet werden.

Sie können den Link zum Beispiel in ein Arbeitsblatt integrieren, das Sie in eine Lernplattform einstellen möchten. Durch einen Klick auf den Link öffnen Ihre Schülerinnen und Schüler nun den Link und können das Material nutzen.

Auch der QR-Code erfüllt diesen Zweck. Er kann besonders gut in ausgedruckt weiterzugebende Arbeitsblätter eingefügt werden, zum Beispiel im Grundschulbereich.

Ein Klick auf "Drucken" druckt Ihnen sowohl den Link als auch den QR-Code aus. Die Druckversion können Sie zum Beispiel im Präsenzunterricht sehr gut einsetzen.

Einen kurzen Erklärfilm zur Erstellung und Freigabe von Merklisten in SESAM finden Si[e hier](https://player.vimeo.com/video/505215071?rel=0&autoplay=1)

### 2.Den Link zu einer SESAM- Merkliste direkt in einen Moodle-Kurs einbetten

Wie gewohnt wird Ihr Kurs in Moodle auf "Bearbeiten" gestellt, bevor eine neue Aktivität angelegt wird.

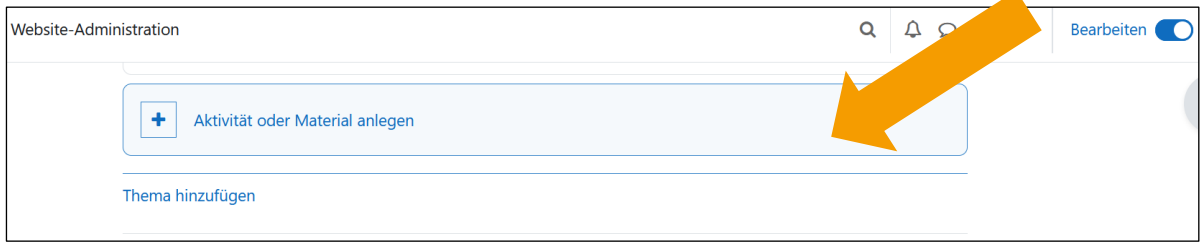

 $\overline{\phantom{a}}$ 

Im Fenster "Aktivität oder Material anlegen" wird aus dem Bereich "Arbeitsmaterial" der Punkt "Link/URL" ausgewählt.

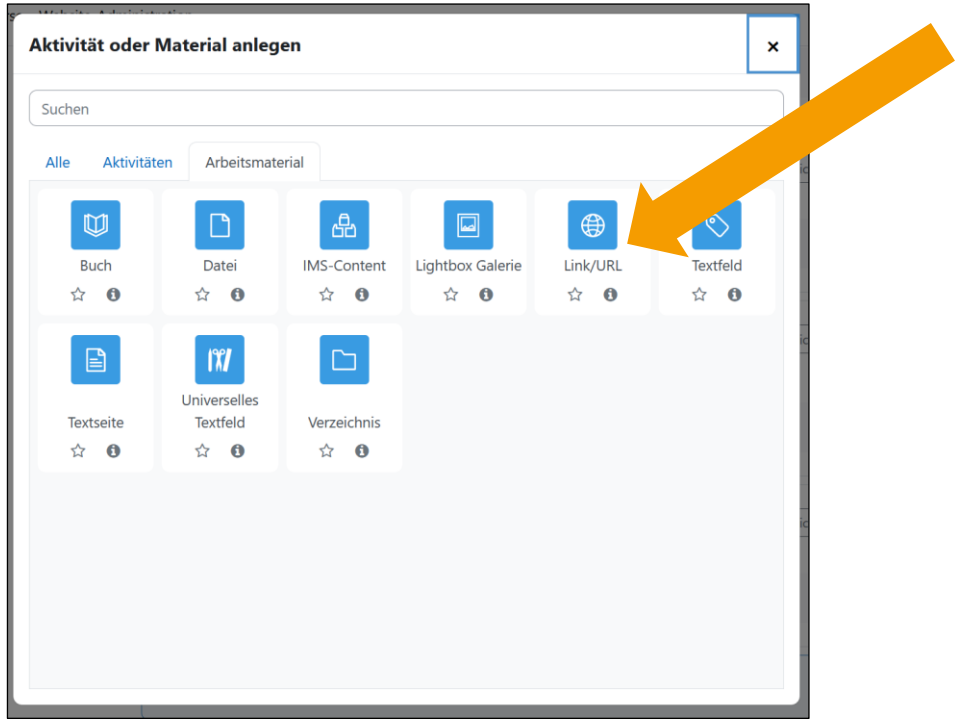

Im nun erscheinenden Menüfenster wird der Link, den Sie zuvor in Sesam generiert und kopiert haben, in das Feld "externe URL" eingefügt – zum Beispiel durch einen Rechtsklick "Einfügen" oder über die Tastenkombination Strg+V. Bitte tragen Sie im Feld "Name" noch eine entsprechende Bezeichnung ein. Auch besteht die Möglichkeit, im Beschreibungsfeld noch Hinweise zur Bearbeitung einzugeben. Nun müssen sie nur noch abspeichern – und der Zugangslink zu Ihrer Merkliste ist im Moodle-Kurs integriert.

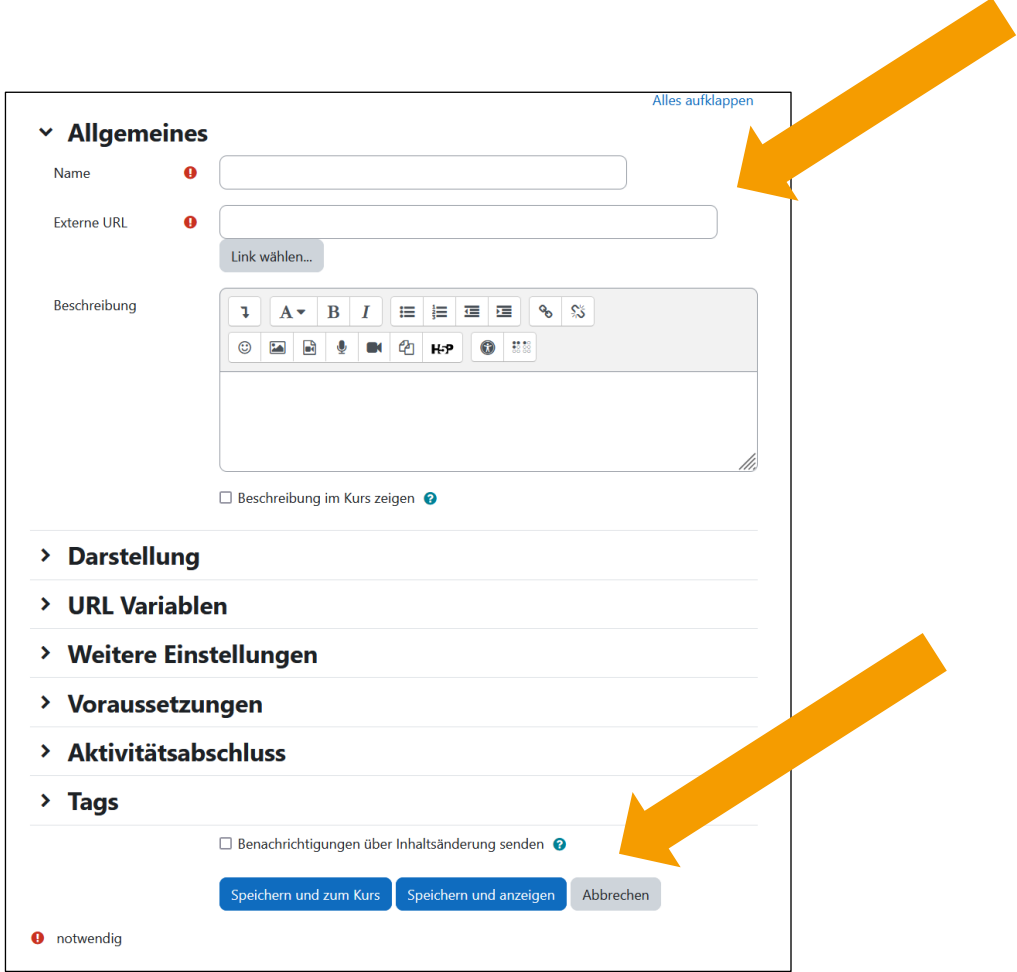

Für Lehrkräfte, die häufig SESAM-Materialien in Moodle einstellen möchten, gibt es eine weitere Einbindungsmöglichkeit. Hier wird ein direkter Zugang von Moodle zu SESAM generiert. Das hat den großen Vorteil, dass Sie direkt aus Moodle heraus nach Materialien in SESAM suchen und diese in Ihrem Kurs nutzen können. Eine Anleitung zu dieser Form der Verknüpfung von Moodle und SESAM finden Si[e hier.](https://www.lmz-bw.de/fileadmin/user_upload/Downloads/Handouts/SESAM/Einbindung_von_SESAM_Medien_in_Moodle__LTI_-end.pdf)

#### 3.Den Link zu einer SESAM- Merkliste direkt in Itslearning einbetten

Unter dem Punkt "Ressourcen" in Itslearning gibt es die Möglichkeit, Ihrem Kurs einen Link hinzuzufügen

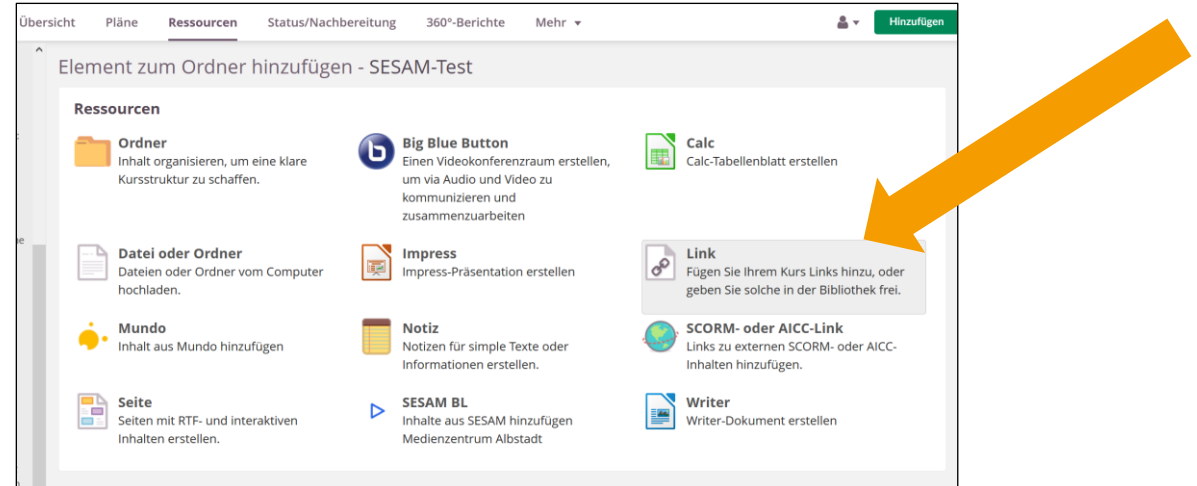

Mit Klick in das entsprechende Feld und durch Rechtsklick "Einfügen" oder über die Tastenkombination Strg+V kann auch hier der in SESAM kopierte Link eingegeben und mit Bestätigung des Buttons "Speichern" in Itslearning hinzugefügt werden.

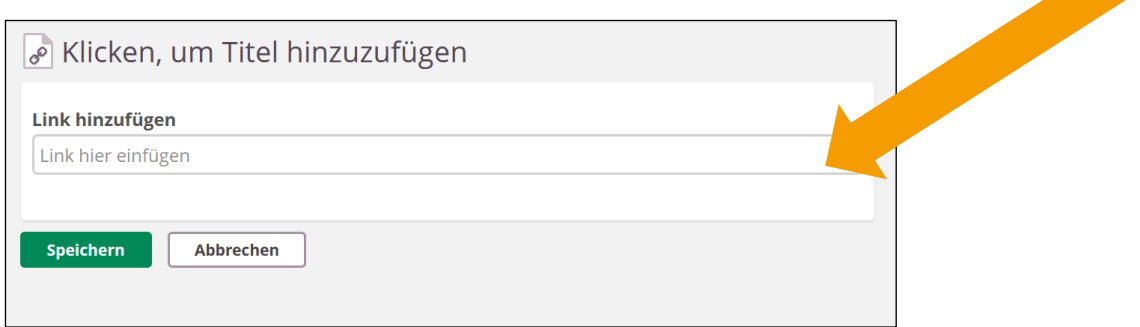

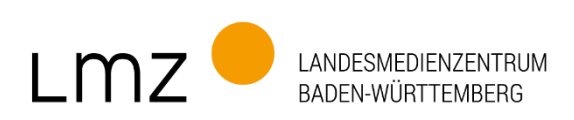

## Impressum

Herausgeber und Bezugsadresse Landesmedienzentrum Baden-Württemberg (LMZ) Vertreten durch Direktor Michael Zieher Moltkestraße 64, 76133 Karlsruhe Rotenbergstraße 111, 70190 Stuttgart E-Mail: lmz@lmz-bw.de

Redaktion Referat Medienservice Dirk Vogeley Nikola von Mikusch

Bildnachweise Titel: AdobeStock

www.lmz-bw.de